# 線上報告查詢步驟說明

臨床病理部

# **步驟① 奇美網站-民眾服務-線上檢驗報告查詢(無QR code適用)**

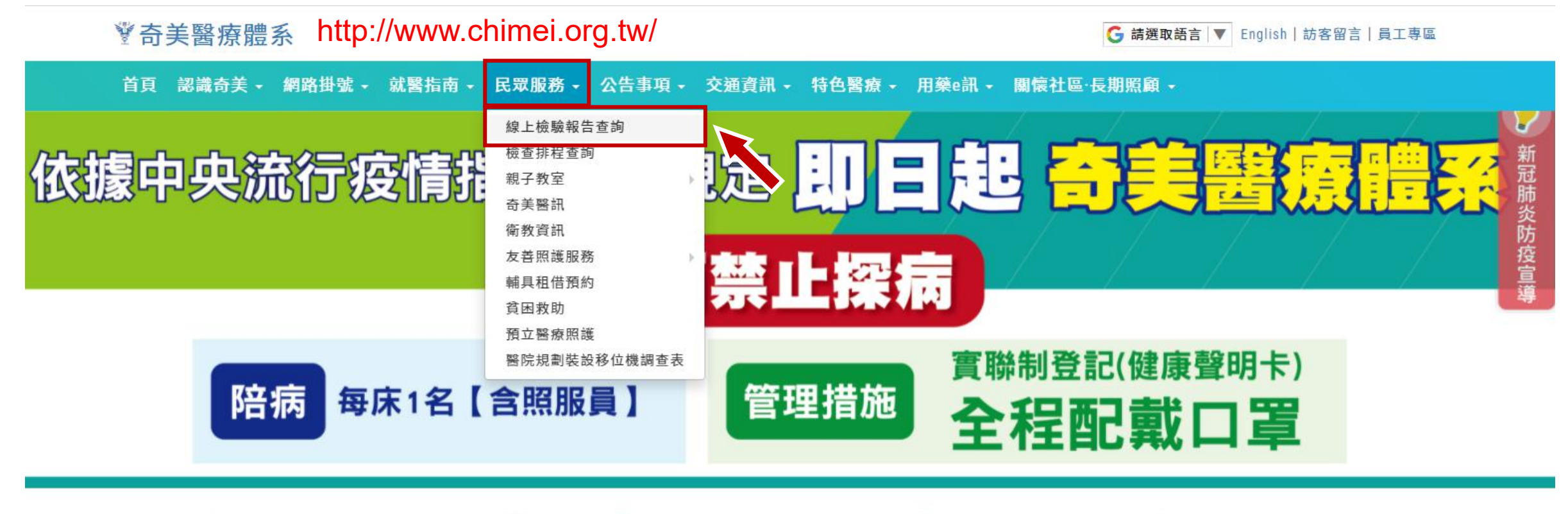

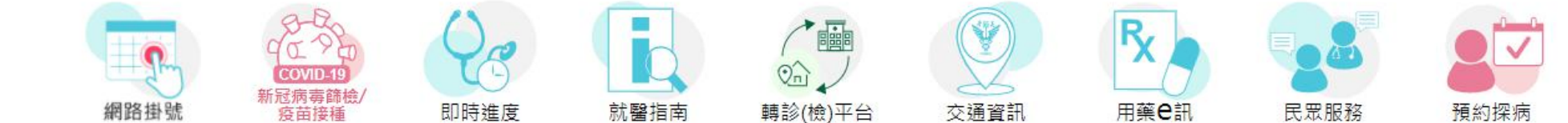

### **步驟② 輸入身份證號-密碼-驗證碼-按登入**

#### 【查詢網址】 http://www.chimei.org.tw/qrylab

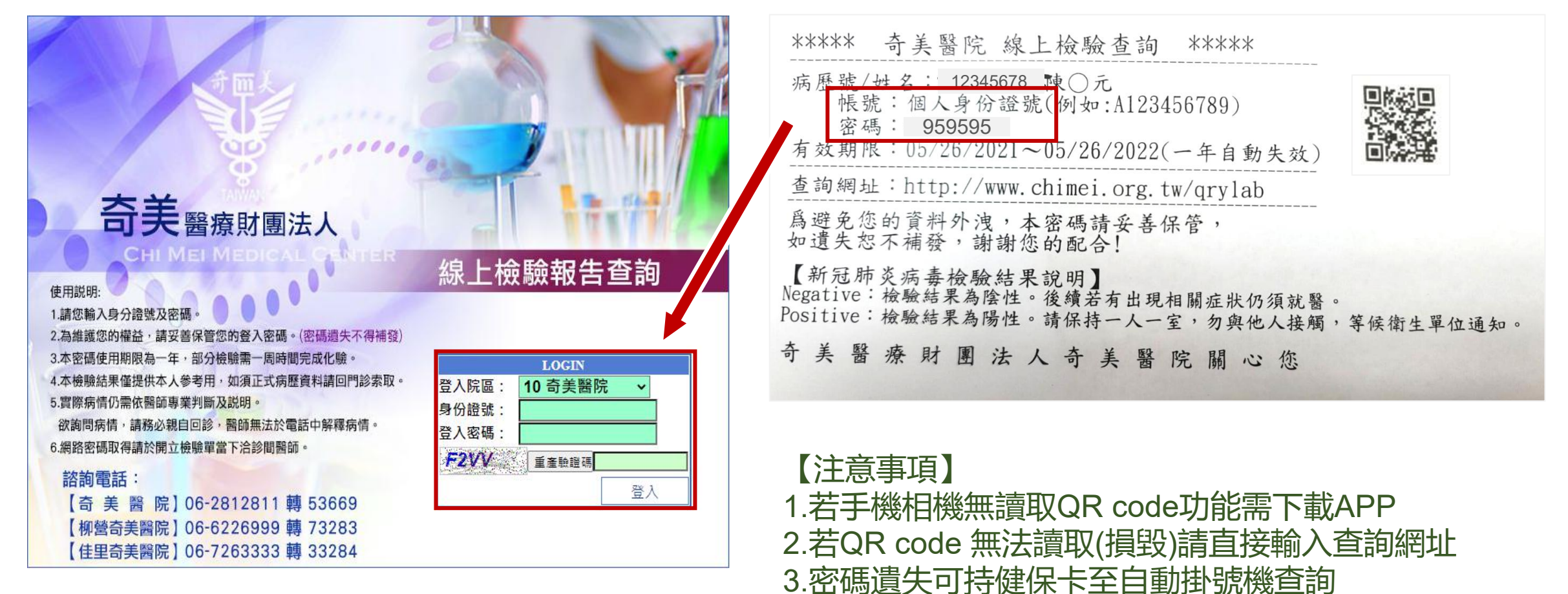

# **步驟③ 按檢驗項目前的「選取」文字即可顯示報告結果**

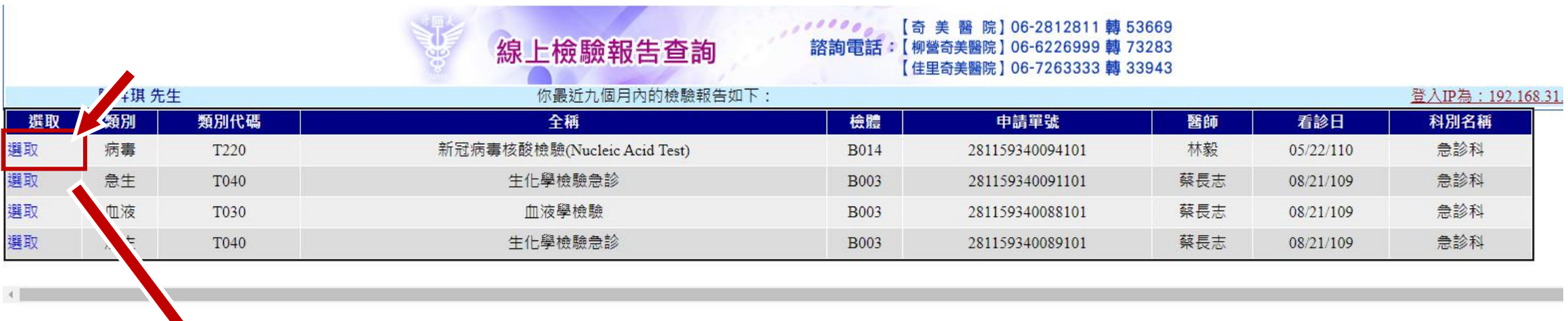

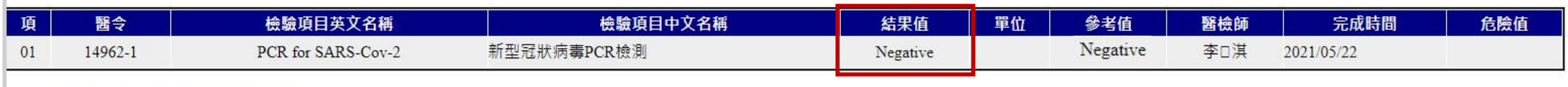

新冠肺炎病毒檢驗【結果值】說明 Negative:檢驗結果為陰性。後續若有出現相關症狀仍須就醫。 Positive:檢驗結果為陽性。請保持一人一室,勿與他人接觸,等候衛生單位通知。 檢驗中:請耐心等候報告。